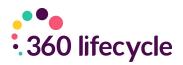

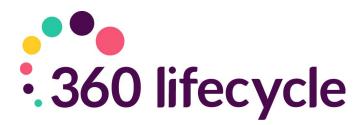

# Client Portal Training Manual

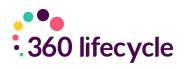

## Contents

| 1.0 Introduction                                 | 4  |
|--------------------------------------------------|----|
| 2.0 Getting Started                              | 4  |
| 3.0 Inviting Clients to the Portal               | 5  |
| 4.0 Sending an Action                            | 10 |
| 4.1 Portal View (Actions)                        | 12 |
| 4.1.1 Key Colours for Actions                    | 15 |
| 4.1.2 Different Views                            | 15 |
| 4.2 Sending a Message                            |    |
| 4.3 Portal View (Messages)                       | 16 |
| 4.4 Portal Upgrade                               |    |
| 5.0 Update Client                                |    |
| 6.0 Processing Portfolio Updates from the Portal |    |
| 6.1 Reset Password                               | 21 |
| 6.2 System Maintenance - Create a new Action     | 21 |
| 6.3 System Maintenance - Create an Action Group  | 22 |
| 7.0 Default Message Templates Appendix           | 23 |
| 7.1 New User Registered                          | 23 |
| 7.1.1 Example Email                              | 23 |
| 7.1.2 Example SMS                                | 23 |
| 7.2 Consumer Action Notification                 | 23 |
| 7.2.1 Example Email                              | 23 |
| 7.2.2 Example SMS                                | 24 |
| 7.3 Document Notification                        | 24 |
| 7.3.1 Example Email                              | 24 |
| 7.3.2 Example SMS                                | 24 |
| 7.4 Message Notification                         | 24 |
| 7.4.1 Example Email                              | 24 |
| 7.4.2 Example SMS                                | 25 |
| 7.5 Invitation Reminder                          | 25 |
| 7.5.1 Example Email                              | 25 |
| 7.5.2 Example SMS                                |    |
| 7.6 Outstanding Actions Reminder                 | 25 |
| 7.6.1 Example Email                              |    |

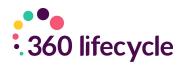

| 7.6.2 Example SMS                 | 25 |
|-----------------------------------|----|
| 7.7 Reset Password (Portal)       |    |
| 7.7.1 Example Email               |    |
| 7.7.2 Example SMS                 |    |
| 7.8 Portfolio Change Notification |    |
| 7.8.1 Example Email               |    |
| 7.8.2 SMS Content                 |    |
| 8.0 Client Portal Reports         |    |

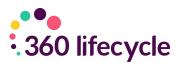

# **1.0 INTRODUCTION**

The object of this manual is to provide you with the necessary navigational support for you to invite your clients to the portal and communicate with them directly from the client record within 360 Lifecycle.

This manual will show you how to invite your clients to the portal, send specific 'Actions' and identify how further information can be carried across to their portal account allowing clients to view their full financial portfolio. Once your client has registered to the portal, this guide will show you how you can communicate with your client quickly and securely through sending specific Actions, messages, sharing documentation and portfolio updates.

## 2.0 GETTING STARTED

Please note that to access the 'Client Portal' section of a case record within 360 Lifecycle you will require the 'MFC User' role which can be added against your staff member record. An email address will also be required and added to your staff member record if there isn't one already.

The following process assumes you have an internet connection. Begin by double clicking on the Office **OR** Adviser Icon which should be located on your Desktop.

Your login page should now open, like this one. \*This manual is based around logging into and using 360 Lifecycle 'Office'\*

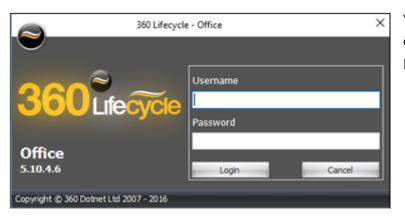

You will now be able to enter the username and password supplied to you.

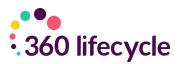

# **3.0 INVITING CLIENTS TO THE PORTAL**

Click on '**Case Search'** within 360 Office or click on '**View Case'** on 360 Adviser, it will open the case for client with all sale details as shown below:

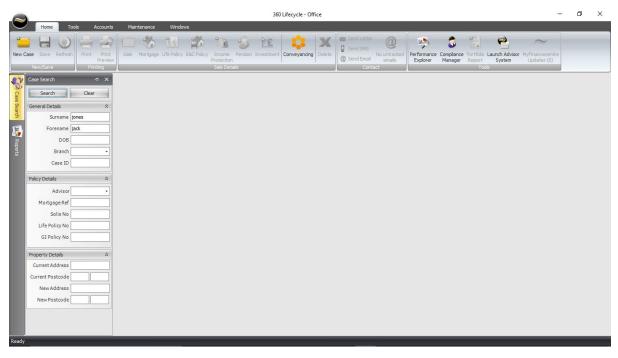

Please confirm with the client the mobile number & email address is correct to utilise full functions of Client Portal. You must have entered the client email address & mobile number for the invite to be successful.

| David Wressell 0004077031 Smith 🗙                |                             |                                                               |                                   |                    |
|--------------------------------------------------|-----------------------------|---------------------------------------------------------------|-----------------------------------|--------------------|
| Case ID - 4077031                                | Mr John Smith (01-Jan-01)   | East Link<br>Meridian Business Park<br>Leicester<br>LE 19 1XU |                                   | Change Address     |
|                                                  |                             |                                                               | Export Case                       | Untracked Emails   |
|                                                  | Client Details Case Details | Contact History Documents Fut                                 | ture Reviews Client Circumstances |                    |
| - Assets                                         | Client Details              | Contact Details                                               |                                   |                    |
| "" Properties, Savings, Investments and Pensions | Client Type Retail Client   | ▼ Home                                                        | 💟 Work                            | 0                  |
| Protection<br>Life, Income and B & C             | Title Mr                    | • Mobile 07737 310                                            | 0 835 Email david360lc@           | Poutlook.com       |
| Financial Commitments                            | Forename John               |                                                               | Client has                        | s no Email Address |
| Mortgages and Other Commitments                  | Middle Names                | Additional Inform                                             | nation                            |                    |
| David's Estate Agents                            |                             |                                                               |                                   |                    |
| John Smith (17/04/2020)                          | Surname Smith               | Occupation                                                    | NI Number                         |                    |
|                                                  | D.O.B.                      | Status                                                        | → Income                          | £0.00 ‡            |
|                                                  | Sex                         | Smoker Unk                                                    | nown - Dependants                 | 0 ‡                |
|                                                  | Remove Duplicates 12 Por    | ential duplicate records found for Jo                         | Add Client                        | Remove Client      |
|                                                  | FullName Age I              | Home Phone Work Phone                                         | Mobile Phone Email                |                    |
|                                                  | Mr John Smith 0             |                                                               |                                   | outlook.com        |
|                                                  |                             |                                                               |                                   |                    |

By clicking on '**Client Portal'** this will bring up the screen like the below and from where you can invite the client(s) to the portal:

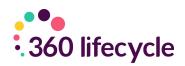

| < ⊢ × |
|-------|
| · ·   |
|       |
|       |
|       |
|       |
|       |
|       |
|       |

To first send a portal invitation click on '**Invite Client'** and you have the option to include documents as part of the invite (assuming documents are already uploaded against the case).

| Send Documents?                                 | Х |
|-------------------------------------------------|---|
| Do you wish to include documents in the invite? |   |
| Yes <u>N</u> o Cancel                           |   |

Where documents are already attached against the case record you can select which document(s) to include with the invitation.

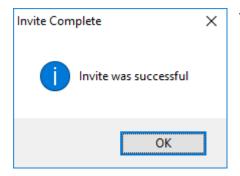

You will receive a message showing the invitation has been **successful.** If for any reason the invite is unsuccessful, please check that the clients email & mobile are correctly recorded.

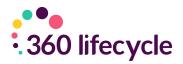

The portal invite will be date & time stamped against the case record as an Action.

| David Wressell 0004077031 Smith 🗙                        |               |                    |                   |               |                | ( )           | × |
|----------------------------------------------------------|---------------|--------------------|-------------------|---------------|----------------|---------------|---|
| ase ID - 4077031                                         |               | -                  |                   |               | ***            |               |   |
|                                                          | Create Action | Send Message       | Invite Client     | Update Client | Reset Password | Timeline View | ~ |
| Portfolio                                                |               | rite Sent - Mr I   |                   |               |                |               |   |
| Assets<br>Properties, Savings, Investments and Pensions  | Sen           | t by David Wressel | l on 19/11/2020 : | 14:29         |                |               |   |
| Protection<br>Life, Income and B & C                     |               |                    |                   |               |                |               |   |
| Financial Commitments<br>Mortgages and Other Commitments |               |                    |                   |               |                |               |   |
| David's Estate Agents<br>John Smith (17/04/2020)         |               |                    |                   |               |                |               |   |
|                                                          |               |                    |                   |               |                |               |   |
|                                                          |               |                    |                   |               |                |               |   |
|                                                          |               |                    |                   |               |                |               |   |
|                                                          |               |                    |                   |               |                |               |   |
|                                                          |               |                    |                   |               |                |               |   |
|                                                          |               |                    |                   |               |                |               |   |
|                                                          |               |                    |                   |               |                |               |   |
|                                                          |               |                    |                   |               |                |               |   |

The client will receive an email with the portal hyperlink included and be sent an activation code by SMS to their mobile number. The invite will last 7 days but can be re-sent from the 360 case record at any time.

| E Mes | ssages 1 min                                                                                                    |
|-------|----------------------------------------------------------------------------------------------------|
| 8     | <b>360 Portal</b><br>Dear John, David Wressell has provided<br>you with access to 360 Portal, your unique<br>verification code to register is: 368742. |
| MARK  | AS READ                                                                                                    |

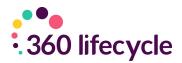

# The hyperlink within the email will direct the client to your portal registration site where the activation code sent by SMS can be entered to register.

| Dear John,                                                                                                    |                                                                                                    |
|----------------------------------------------------------------------------------------------------|----------------------------------------------------------------------------------------------------|
| David Wressell has provided you with access to 360 please follow the link below.                                                                                                    | Portal. To accept this invitation,                                                                                                    |
| John Smith's invitation to 360 Portal                                                                                                    |                                                                                                    |
| 360 Portal allows you to perform Actions to help pro<br>more efficiently.                                                                                                    | ocess your current application                                                                                                    |
| If you have any questions about 360 Portal or this in Wressell by replying to this e-mail.                                                                                                    | vitation - please contact David                                                                                                    |
| Please note that for security reasons, this invitation                                                                                                    | will expire within 7 days.                                                                                                    |
| Kind regards                                                                                                    |                                                                                                    |
| 360 Portal team                                                                                                    |                                                                                                    |
|                                                                                                    |                                                                                                    |
| 360 Portal Copyright © 2001-2020 360 Dot Net Lt<br>John, welcome to the 360 Portal!                                                                                                    | d                                                                                                    |
|                                                                                                    |                                                                                                    |
| John, welcome to the 360 Portal!                                                                                                    |                                                                                                    |
| John, welcome to the 360 Portal!<br>To securely access the 360 Portal, enter the verification code provided by David Wressell. Once ver<br>generate your account.                                                                                                    | ified, please enter an appropriate password to                                                                                                    |
| John, welcome to the 360 Portal!         To securely access the 360 Portal, enter the verification code provided by David Wressell. Once ver generate your account.         Register         To continue the registration process, please enter the verification code that was sent to your mobile: <u>B68742</u> I accept the terms and conditions. [view them here] | Ified, please enter an appropriate password to Once logged in, you can: Speed up application processes Securely send and receive documents View and update your budget planner Update your personal details |

The client is asked to enter their email address and choose a password to create a portal account.

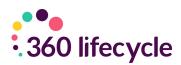

| o securely access the 360 Portal, enter the verification code provided by David Wress<br>enerate your account. | ell. Once verified, please enter an appropriate password to |
|----------------------------------------------------------------------------------------------------|-------------------------------------------------------------|
|                                                                                                    |                                                             |
|                                                                                                    |                                                             |
| Register                                                                                                    |                                                             |
| o finish the registration process, please choose a password for your 360 Portal accou                          | Int:                                                        |
| Email                                                                                                    | david360lc@outlook.com                                      |
| Password ······                                                                                                |                                                             |
|                                                                                                    | ОК                                                          |
|                                                                                                    |                                                             |

Once logged in the client will then be able to access some of portal features. They have the ability to view their **Actions, Messages, Budget Planner and Documents** as well having access to contact their adviser, amend their portal account settings and choose to **Upgrade** (see Portal Upgrade section).

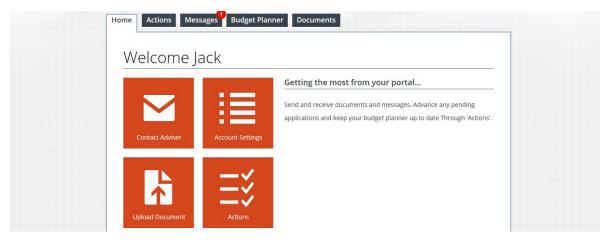

When selecting the **'Message'** tab they have the ability to view any messages and choose delete or reply. As below a message is automatically included as part of the portal invitation.

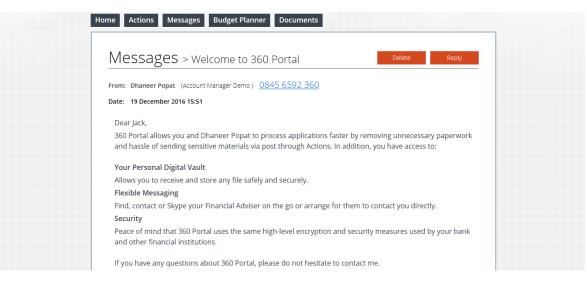

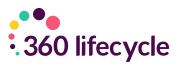

# **4.0 SENDING AN ACTION**

Clicking on '**Create Action'** will give you the ability to send specific Actions into the portal for the client to complete, all of which is fully audited against the 360 case record.

| David Wressell 0004077031 Smith 🗙                                                    |                                                          | < → x                                  |
|--------------------------------------------------------------------------------------|----------------------------------------------------------|----------------------------------------|
| Case ID - 4077031                                                                    | Create Action Send Message Invite Client Update Client R | (***)<br>eset Password Timeline View ~ |
| - Tortolio                                                                           | Invite Sent - Mr John Smith                              |                                        |
| Assets     Properties, Savings, Investments and Pensions     Protection              | Sent by David Wressell on 19/11/2020 14:29               |                                        |
| Life, Incove and B & C     Financial Commitments     Mortgages and Other Commitments |                                                          |                                        |
| David's Estate Agents<br>John Smith (17/04/2020)                                     |                                                          |                                        |
|                                                                                      |                                                          |                                        |
|                                                                                      |                                                          |                                        |
|                                                                                      |                                                          |                                        |
|                                                                                      |                                                          |                                        |
|                                                                                      |                                                          |                                        |

| Add New Case Action                                                  |                  | × |
|----------------------------------------------------------------------|------------------|---|
| Action Details                                                       |                  |   |
| Action Details                                                       |                  |   |
| What item do the actions relate to?                                  |                  |   |
|                                                                      | ×                | 0 |
| By when should the client complete the actions?                      |                  |   |
| Recipient                                                            |                  |   |
| Select the client who will receive and have to complete the actions. |                  |   |
| Mr Jack Jones - Awaiting User Registration                           | Ŷ                |   |
| Invite sent on 05/07/2017 is awaiting user registration              |                  |   |
| Sender                                                               |                  |   |
| From:                                                                | v                | • |
| On behalf of:                                                        |                  | • |
|                                                                      | Ŷ                |   |
| Brand:                                                               |                  |   |
|                                                                      | ¥                |   |
|                                                                      |                  |   |
|                                                                      |                  |   |
|                                                                      |                  |   |
| B                                                                    | Back Next Cancel |   |

Within **Action Details** you can first state which section of the case record the Action relates to, when the Action should be completed by, which client it needs to be sent to (if multiple clients exist), who the Action is from, if it is on behalf of someone else and select the applicable branding (if multiple brands are present on your 360 database).

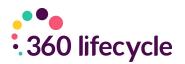

| ld New Case Action                             |                   |         |      |      |        | × |
|------------------------------------------------|-------------------|---------|------|------|--------|---|
| Additional Information                         | ı                 |         |      |      |        |   |
| lient fact find cannot be sent to a s          | ale or case       |         |      |      |        |   |
| Guide To Our Services                          |                   |         |      |      |        | 7 |
| Please select a file to send to the<br>client: | Lifetime-Mortgage | s-1.pdf |      |      | ~      |   |
| Required By:                                   | 12/07/2017        | 15      |      |      |        |   |
| Terms of Business                              |                   |         |      |      |        |   |
| Please select a file to send to the<br>client: | Terms of Business | s.docx  |      |      | ~      |   |
| Required By:                                   | 12/07/2017        | 15      |      |      |        |   |
| ID                                             |                   |         |      |      |        |   |
| Required By:                                   | 12/07/2017        | 15      |      |      |        |   |
|                                                |                   |         |      |      |        |   |
|                                                |                   |         |      |      |        |   |
|                                                |                   |         |      |      |        |   |
|                                                |                   |         | Back | Next | Cancel |   |
|                                                |                   |         | Back | Next | Cancel | - |

Selecting '**Next'** will then allow you to pick a group or individual Actions you would like to send to the client into their portal. Grouped Actions are shown in bold e.g. as per the Pre-appointment Pack below.

When selecting **'Next'** the **Additional Information** page may allow you to select the appropriate document relevant to the Action (as there may be multiple document versions related to one Action) and amend the Required By date of individual Action.

| Add New Case Action                   | ×                       |
|---------------------------------------|-------------------------|
| Summary                               |                         |
| These actions relate to:              |                         |
| Guide To Our Services                 | ^                       |
| Additional Instructions:              |                         |
| Additonal instructions can be entered |                         |
| Lifetime-Mortgages-1.pdf              | Required by: 12/07/2017 |
| Terms of Business                     |                         |
| Additional Instructions:              |                         |
|                                       |                         |
| Terms of Business.docx                | Required by: 12/07/2017 |
|                                       | Back Send Now Cancel    |

Within the **Summary** page you can insert an Action Heading and Additional Instructions can be added through free text if required.

When choosing **'Send Now'** you will then see listed each Action that has been sent into the Client Portal.

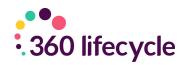

| David Wressel 0004077031 Smith 🗙                                                                                                    |                                                                                                    | $\leftrightarrow \mathbf{x}$ |
|----------------------------------------------------------------------------------------------------|----------------------------------------------------------------------------------------------------|------------------------------|
| Case ID - 4077031                                                                                                    | Create Action Send Message Invite Clent Update Clent Need Foremer                                                                                                    | Timeline View ~              |
| - III Client Portal                                                                                                    | Oreate Action i Seno message anvite Chenk Messar Association                                                                                                    | Timeine view                 |
| Controlo     Asses     Proprias. Savings, Investments and Pensions     Protection     Protection     Savings, Investments and Pensions | Request: Terms of Business - Terms of Business.pdf<br>Sent to M: John Smbh<br>Requested by David Vessell on 19/11/2020 14:34<br>Requested by X34/172020<br>Combined Cased |                              |
| Financial Commitments     Financial Commitments     Denid's Extex Agents     John Smith (17/04/202)                                    | Request: Proof of ID - ID<br>Sent to M John Smith<br>Requested by David Wressel on 19/11/2020 14:34<br>Request by 26/11/2020<br>Complete Cancel                           | 2                            |
|                                                                                                    | Request: Complete Fact Find<br>Sent to M: John Smith<br>Requested by Divod Wessell on 19/11/2020 14:34<br>Request by XIJ / 2020<br>Genetitie Genet                        | 2                            |
|                                                                                                    | Request: Proof of address - Documentation<br>Sent to M: John Smith<br>Requested by Dovid vessell on 19/11/2020 14:34<br>Request of by 23/17/2020<br>Sensitive General     | 2                            |
|                                                                                                    | Request: Guide To Our Services - Test document.pdf<br>Sent to W John Smbh<br>Requested by David Wessell on 19/11/2020 14:34<br>Request of 2/8/1/2020<br>Genetic Genet     |                              |
|                                                                                                    | Invite Sent - Mr John Smith<br>Sent by David Wresell on 19/11/2020 14:29                                                                                                  | 2                            |
|                                                                                                    |                                                                                                    |                              |

## 4.1 Portal View (Actions)

Posting Actions into the Client Portal will send an automatic email and SMS message to the client alerting them that an Action requiring attention has been sent.

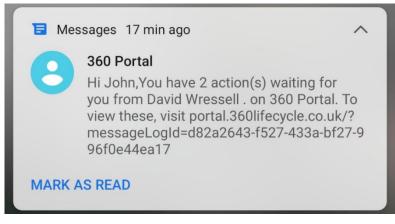

Dear John,

You have 2 action(s) from David Wressell. By viewing and processing these Actions on 360 Portal, you can help your adviser process your application more efficiently.

#### View your actions

If you have any questions about 360 Portal or this message - please contact David Wressell by replying to this e-mail.

Kind regards

360 Portal team

To unsubscribe from these notifications, visit 360 Portal

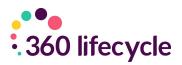

When the client next logs into the portal they will immediately be directed to any outstanding Actions. If needed they can close this screen and at a later point simply click on the **'Actions'** tab to again see any outstanding Actions.

|             | Jack Jones Free Upgrade Contact                    |                         |
|-------------|----------------------------------------------------|-------------------------|
|             | Domer                                              | Powered By<br>MyFinanc  |
|             | Actions                                            |                         |
| 1 to 3 of 3 |                                                    |                         |
| ~           | Terms of Business (Terms of Business.docx)         | Required By: 26/12/2016 |
|             | From Dhaneer Popat.                                |                         |
|             | 44 The Broadway                                    |                         |
|             | Please Download, Sign & Return                     |                         |
| Downl       | load 'Terms of Business.docx'                      | Download                |
| Uploa       | d Document                                         | Upload                  |
| Send t      | o Advisor                                          | Send                    |
| ~           | Guide To Our Services (Guide of our Services.docx) | Required By: 26/12/2016 |
|             | From Dhaneer Popat.                                |                         |
|             | 44 The Broadway                                    |                         |
|             | Please Read & Acknowledge                          |                         |
| Downl       | load 'Guide of our Services.docx'                  | Download                |
|             |                                                    |                         |

Depending on the Action type the client will either '**Download'** or '**Upload'** the required documents and '**Send Acknowledgment'** or '**Send'**. This will then complete the outstanding Action.

|             | Jack Jones Free Upgrade Contact D                  |                          |
|-------------|----------------------------------------------------|--------------------------|
| ALC: N      | Dottiet                                            | Powered By<br>MyFinance  |
|             | Actions                                            |                          |
| 1 to 3 of 3 |                                                    |                          |
| ~           | Terms of Business (Terms of Business.docx          | ) 🗸                      |
|             | From Dhaneer Popat.                                |                          |
|             | 44 The Broadway                                    |                          |
|             | Please Download, Sign & Return                     |                          |
| Dov         | wnload 'Terms of Business.docx'                    | Download                 |
| Upl         | oad Document                                       | Upload                   |
| Sen         | d to Advisor                                       | Send                     |
|             |                                                    | Completed On: 19/12/2016 |
| ~           | Guide To Our Services (Guide of our Services.docx) | Required By: 26/12/2016  |
|             | From Dhaneer Popat.                                |                          |
|             | 44 The Broadway                                    |                          |
|             | Please Read & Acknowledge                          |                          |
| Dov         | wnload 'Guide of our Services.docx'                | Download                 |
| Ack         | nowledge Advisor                                   | Send Acknowledgement     |

Within the portal completed Actions are displayed GREEN.

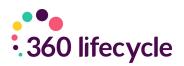

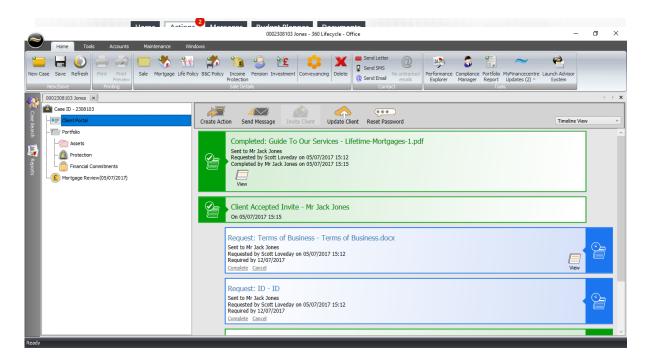

The completed Action will also be displayed as GREEN within the 360 case record.

If you choose to '**Cancel'** the Action from within the 360 case record then this will turn grey and be removed from the portal. You also can manually '**Complete'** any outstanding Actions, for example if the client sent a requested document via an alternative method. Again, completing any outstanding Actions will remove this from the portal.

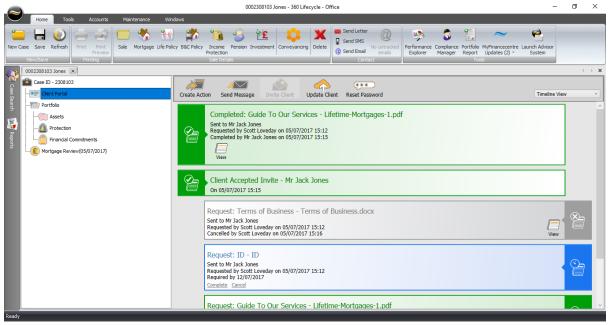

Actions displayed as Red mean they are overdue.

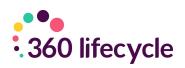

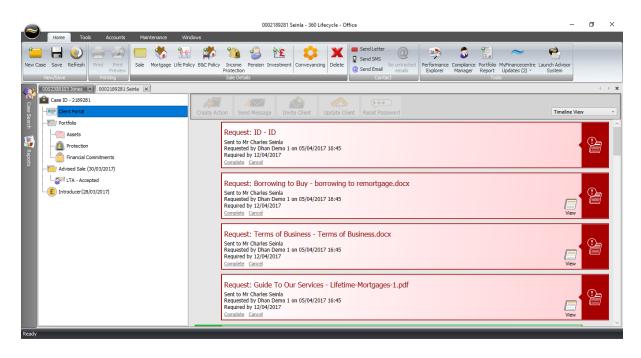

#### 4.1.1 Key Colours for Actions

- Blue The Action is still **Outstanding** but has not reached overdue stage.
- **Grey** The Action has been manually **Cancelled** and therefore the Client does not need to complete the Action.
- **Green** The Action has been **Completed** either by the client or the Adviser has manually chosen to **'Complete'** on the Action.
- Red The Action is Outstanding and Overdue.

#### 4.1.2 Different Views

- **Timeline View** This will show all contact in terms of Invites, Actions and Messages, all date and time stamped, with most recent displayed at the top.
- Outstanding Actions This will show all Blue Actions.
- **Overdue Actions –** This will show all **Red** Actions.
- Completed Actions This will show all Green Actions.
- Messages This will show all Messages sent and received via the portal.
- **Invites** This will show all client invites (usually only one invite will be sent at the beginning of the process).
- **Portfolio Shares** This will show any **Portfolio** updates into the portal or 360 case record (the portal will need to be upgraded for this to be applicable see Portal Upgrade section).
- Document Shares This will show all Documents shared via the portal.

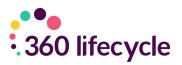

## 4.2 Sending a Message

| Send I   | Message       | - 0           | × |
|----------|---------------|---------------|---|
| ste 🗋 Ca |               |               |   |
|          | From          | Scott Loveday | Ŷ |
|          | On Behalf of  |               | ` |
| Send     | То            | Mr Jack Jones | ` |
|          | Subject       | Subject Here  |   |
|          | ere you messa |               |   |

Sending a message into the portal can simply be done by choosing 'Send Message' and will bring up the box like the below. You have the ability again to state who it is From, if it is On Behalf of anyone, who it is To and the Subject. You can also attach documents if you wish.

You **do not** have the ability to cancel a message once it has been sent as you

can with an Action.

## 4.3 Portal View (Messages)

| Home Tools Accounts Maintenance Win                                                                                                    | 0002308103 Jones - 360 Lifecycle - Office                                                                                                    | ø ×             |
|----------------------------------------------------------------------------------------------------|----------------------------------------------------------------------------------------------------|-----------------|
| New Case Save Refresh<br>New/Save                                                                                                    | Y BLC Policy         Broam         Person         Presson         Presson |                 |
| 0002308103 Jones 🗵  Case ID - 2308103  Case ID - 2308103  Case ID - 230810  Case ID - 230810  Case ID - 230810  Case ID - 2308 | Create Action Send Message Inde Cient Vipdate Cient Reset Password Timelee V                                                                                                    | ∕ → →<br>/iew ~ |
| Tortoloo<br>Assets<br>Practicon<br>Practical Commitments<br>Mortgage Review(05/07/2017)                                                                                                    | Subject Here<br>Set to W-Jack Jones<br>Set by Scott Lowday on 05/07/2017 15:20<br>This is where you message goes<br>View Reals<br>Completed: Guide To Our Services - Lifetime-Mortgages-1.pdf<br>Sett to M-Jack Jones<br>Completed by Mr Jack Jones on 05/07/2017 15:12<br>Completed by Mr Jack Jones on 05/07/2017 15:15<br>Wew                                                                                                    |                 |
|                                                                                                    | Client Accepted Invite - Mr Jack Jones<br>on 05/07/2017 15:15<br>Request: Terms of Business - Terms of Business.docx<br>Sent to Mr Jack Jones<br>Requested by Scott Loveday on 05/07/2017 15:12<br>Cancelled by Scott Loveday on 05/07/2017 15:16<br>View                                                                                                    |                 |

The client can view the message from the **'Messages'** tab in the portal.

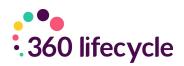

| Subject                                | From                                                     | Date            |
|----------------------------------------|----------------------------------------------------------|-----------------|
| ✓ Subject Here                         |                                                          | 05/07/2017      |
| 👽 🖂 Subject Here                       | Scott Loveday                                            | 05/07/2017      |
| <ul> <li>Welcome to 360 Por</li> </ul> | rtal                                                     | 05/07/2017      |
| Velcome to 360                         | ) Portal Scott Loveday Account Manager Demo (0845 6592 : | 360) 05/07/2017 |
| 1 to 2 of 2                            |                                                          |                 |
|                                        |                                                          |                 |

The client will have the option to reply and see that the message has been successfully sent.

| ne Actions Messages B                        | udget Planner Documents                               |                           |
|----------------------------------------------|-------------------------------------------------------|---------------------------|
| Messages                                     | Contact Scott Loveda                                  | y (Account Manager Demo ) |
| <b>Sent</b><br>Your message to Scott Loveday | has been sent.                                        | ×                         |
| Subject                                      | From                                                  | Date                      |
| ✓ Re: Subject Here                           |                                                       | 05/07/2017                |
| 🗙 Re: Subject Here                           | You<br>to: Scott Loveday (Account Manager Demo )      | 05/07/2017                |
| ♥ 📩 Subject Here                             | Scott Loveday                                         | 05/07/2017                |
| <ul> <li>Welcome to 360 Portal</li> </ul>    |                                                       | 05/07/2017                |
| 💙 🔀 Welcome to 360 Portal                    | Scott Loveday<br>Account Manager Demo (0845 6592 360) | 05/07/2017                |
|                                              |                                                       |                           |

Any messages sent from the portal are shown in 360 Lifecycle and where you will be able to **'View'** or **'Reply'** to the latest message.

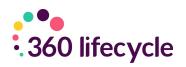

|                                                                 | 0002308103 Jones - 360 Lifecycle - Office —                                                                                                    | o ×    |
|-----------------------------------------------------------------|----------------------------------------------------------------------------------------------------|--------|
| Home Tools Accounts Maintenance Wi                              | ndows                                                                                                    |        |
| New Case Save Refresh<br>New/Save Print Print<br>New/Save Print | La Send SMS                                                                                                    |        |
| 0002308103 Jones 💌                                              | 1                                                                                                    | < -> x |
| Case ID - 2308103                                               | Create Action Send Message Invite Client Update Client Reset Password Timeline V                                                                                                    | ew v   |
| Portfolio<br>                                                   | Re: Subject Here         Sent to Scott Loveday         Sent by Jack Jones on 05/07/2017 15:26         This is the reply sent from client portal         View       Reply         Subject Here         Sent by Jack Jones         Sent by Soct Loveday on 05/07/2017 15:20         This is where you message goes         View         View |        |
|                                                                 | Completed: Guide To Our Services - Lifetime-Mortgages-1.pdf<br>Sent to Mr Jack Jones<br>Requested by Stot Loveday on 05/07/2017 15:12<br>Completed by Mr Jack Jones on 05/07/2017 15:15<br>View                                                                                                    | ]      |
| Ready                                                           |                                                                                                    |        |

## 4.4 Portal Upgrade

The client can upgrade their portal by selecting the 'Free Upgrade'.

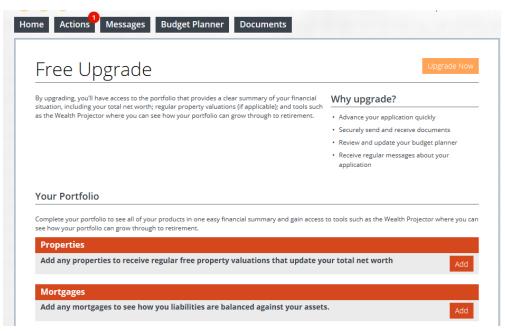

This means they will have further tabs to select from such as **My Wealth, Portfolio & Concierge** and with a range of additional portal tools available. On upgrading this will display any Portfolio items from within the 360 case record and allow future Portfolio changes to be shared between the Client Portal and 360 case record (or vice versa).

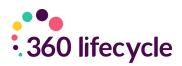

| Free Upgrade (  | Complete  | ОК                                                                                                    |
|-----------------|-----------|----------------------------------------------------------------------------------------------------|
| Welcome Ja      | ack       |                                                                                                    |
| Contact Adviser | My Wealth | Getting the most from your portal<br>The 360 Portal<br>The 360 Portal places your financial data in a safe and secure<br>environment. Using the 'Actions' tab will help Dhaneer Popat process |
|                 |           | any applications faster with minimum fuss. The 'My Wealth' tab allows you to review and update your total net worth.                                                                          |

## **5.0 UPDATE CLIENT**

This is applicable where the client has upgraded their portal account via the 'Free Upgrade'.

The **Update Client** option allows changes to the **Portfolio** items in a 360 case record to be shared directly into the Client Portal. The Portfolio section of a 360 case record will hold existing Assets, Protection & Liabilities for a client, through either business you have completed or other existing arrangements. Recording the information within 360 FactFind will automatically update the Portfolio section however you can manually add and amend Portfolio items from the case record also. For further information on how to amend or add items in the Portfolio Manager section of a case record please refer to the 360 Advisor manual or contact the 360 Support Team.

When choosing to **'Update Client'** please note that any changes within the Portfolio section of the case record will automatically be taken through to the portal for the client to then be able to Accept or Reject. This information will also impact the portal Balance Sheet & Net Worth. It is strongly recommended you check the information on the case record is correct, including the items showing in the Portfolio Manager section before choosing **'Update Client'**.

Once you are happy with the Portfolio information showing and any changes made then select the **'Update Client'** option. This will automatically send an email and text notification to the client regarding changes made to the portal Portfolio, prompting them to access the portal to view the amendments and where they can then choose to Accept or Reject any changes.

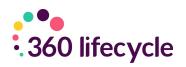

|                                                                                                    | 0002308103 Jones - 360 Lifecycle - Office -                                                                                                    | o ×    |
|----------------------------------------------------------------------------------------------------|----------------------------------------------------------------------------------------------------|--------|
| Home Tools Accounts Maintenance With Council Accounts Maintenance With Council Accounts Maintenance With Council Accounts Accounts Account                                                                                                    | La Send SMS                                                                                                    |        |
| (0002308103 Jones 🗵                                                                                                    |                                                                                                    | <      |
| Cient Portal                                                                                                    | Create Action Send Message Invite Client Update Client Reset Password Timelne 1                                                                                                    | fiew ~ |
| Portfolio<br>Protection<br>Protection<br>Prancial Commitments<br>Prancial Commitments<br>Prancial | Re: Subject Here<br>Sent to Scott Loveday<br>Sent by Jack Jones on 05/07/2017 15:26<br>This is the reply sent from client portal<br><u>View Reply</u><br>Subject Here<br>Sent by Scott Loveday on 05/07/2017 15:20<br>This is where you message goes<br><u>View Reply</u> |        |
| Ready                                                                                                    | Completed: Guide To Our Services - Lifetime-Mortgages-1.pdf<br>Sent to Mr Jack Jones<br>Requested by Social Loveday on 05/07/2017 15:12<br>Completed by Mr Jack Jones on 05/07/2017 15:15<br>View<br>Cliant Accented Invite - Mr Jack Jones                               |        |

# 6.0 PROCESSING PORTFOLIO UPDATES FROM THE PORTAL

When your client sends you a message from within the portal, has either made any relevant Portfolio changes post upgrade or uploaded any documents directly into the Documents section and chooses to 'Update Adviser' you will receive a notification within 360 Lifecycle as shown below:

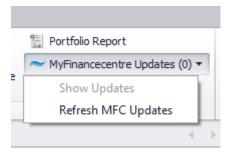

This notification can be seen within 360 Lifecycle Office and Advisor. An adviser can have a default administrator set within 360 in order that a notification can be picked up and processed by either the Administrator or the Adviser, ensuring a quick response to your client if necessary.

Once you have clicked onto the notification, this will take you directly into the client record and into the Client Portal screen to view the updates received.

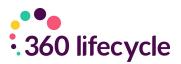

## 6.1 Reset Password

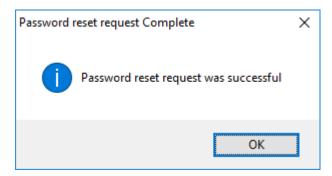

If required, you have the ability for a portal account password to be reset. When choosing **'Reset Password'** an email will be sent to the client with a hyperlink to reset their portal password. A text message will also be sent with a verification code so the password can be changed.

## 6.2 System Maintenance - Create a new Action

To create new **Case Actions** that can be sent into the portal, you simply need to go to 360 Office and click Maintenance, General and **'Case Actions'** (please note that this is permission based and generally your system administrator will perform).

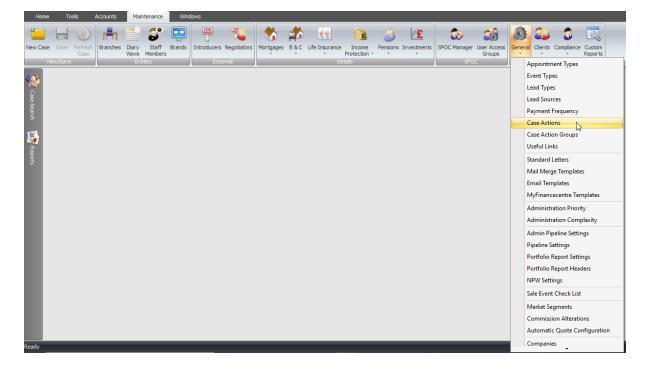

Creating a new Action will allow you to pick an Action Type (whether you would like a client to Read and Acknowledge, Upload Document of Type or Download, Sign and Return). Relevant Brand logos can then be selected along with a Title and Description which will be displayed in the portal.

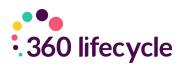

| 3 months Payslips       |                                                     |
|-------------------------|-----------------------------------------------------|
| Borrowing to Buy        |                                                     |
| Client Agreement        |                                                     |
| Complete Fact Find      | Action Type Upload Document of Type                 |
| Fact Find PDF           |                                                     |
| Guide To Our Services   | Brand 360 Dotnet 👻                                  |
| Mortgage Statement      |                                                     |
| Proof of address        | Title 3 months Payslips                             |
| Proof of ID             | Description Please provide latest 3 months payslips |
| Provide Bank Statements | please provide latest 3 months payslips             |
| Recommendation Report   |                                                     |
| Tax Overview            |                                                     |
| Terms of Business       |                                                     |
| Your Illustration       |                                                     |
|                         | Document Type Payslips                              |
|                         |                                                     |

## 6.3 System Maintenance - Create an Action Group

You have the ability to create a group of Actions which will collate and create several Actions at the same time. For example, a Pre-Appointment Pack could hold multiple documents you would like the client to upload or download and acknowledge.

In order to create new **Case Action Groups** that can be sent into the portal, you simply need to go to 360 Office and click Maintenance, General and **'Case Action Groups'** (please note that this is permission based and generally your system administrator will perform).

You will have the ability to put various existing Actions under one Action Group and Relevant Brand logos can then be selected along with a Description which will be displayed in the portal.

| Case Action Definitions 🙁 Case Action Group Definitions 💌                                                                                          |                                                                                                    |            |
|----------------------------------------------------------------------------------------------------|----------------------------------------------------------------------------------------------------|------------|
| Case Action Definitions Case Action Group Definitions S<br>Buy to Let Pack<br>Pre-Appointment Pack<br>First Time Buyer Pack<br>Recommendation Pack | Action Group<br>Description Buy to Let Pack<br>Brand 360 Dotnet ~<br>Actions<br>Available Included |            |
|                                                                                                    | Proof of ID                                                                                        | Up<br>Down |

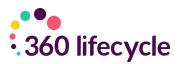

# 7.0 DEFAULT MESSAGE TEMPLATES APPENDIX

The following provides a listing of automatic messages generated by the Client Portal platform for standard communications.

## 7.1 New User Registered

Used when a new invitation is generated by the portal, exposing Actions, Messages, Documents, and the budget planner.

#### 7.1.1 Example Email

Dear Jack,

360 Demo has provided you with access to 360 Portal. To accept this invitation, please follow the link below.

Jack Jones invitation to 360 Portal

360 Portal allows you to perform Actions to help process your current application more efficiently.

If you have any questions about 360 Portal or this invitation - please contact 360 Demo by replying to this e-mail.

Please note that for security reasons, this invitation will expire within 7 days.

Kind regards

360 Portal Team

\_\_\_\_\_

#### 7.1.2 Example SMS

Dear Jack, 360 Demo has provided you with access to 360 Portal, your unique verification code to register is: 1234567

## 7.2 Consumer Action Notification

Generated when actions have been created in 360 and pushed to the portal.

#### 7.2.1 Example Email

Dear Jack,

You have 3 action(s) from 360 Demo. By viewing and processing these Actions on 360 Portal, you can help your adviser process your application more efficiently.

#### <u>View your actions</u>

If you have any questions about 360 Portal or this message - please contact 360 Demo by replying to this e-mail. Kind regards 360 Portal

23

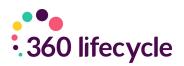

\_\_\_\_\_

#### 7.2.2 Example SMS

Dear Jack, you have 3 action(s) waiting for you from 360 Demo on 360 Portal. To view these, visit portal.360lifecycle.co.uk

## 7.3 Document Notification

Generated when document(s) have been sent to the client from 360.

#### 7.3.1 Example Email

Dear Jack,

You have received 2 document(s) from 360 Portal. You can securely view these on 360 Portal by following the link below.

View your documents

If you have any questions about 360 Portal or this message - please contact 360 Demo by replying to this e-mail.

Kind regards

360 Portal

-----

#### 7.3.2 Example SMS

Dear Jack, 360 Demo has sent you I document(s) on 360 Portal. To view these, visit portal.360lifecyle.co.uk

## 7.4 Message Notification

Used for messages that have been generated by the advisor into the portal.

#### 7.4.1 Example Email

Dear Jack,

You have received a message from 360 Demo. You can securely view this on 360 Portal by following the link below.

#### <u>360Portal</u>

If you have any questions about 360 Portal or this message - please contact 360 Demo by replying to this e-mail.

Kind regards

360 Portal

\_\_\_\_\_

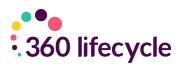

#### 7.4.2 Example SMS

Dear Jack, 360 Demo has you a message on 360 Portal. To view this, visit portal.360lifecycle.co.uk

## 7.5 Invitation Reminder

Sent one day before the 7 day (notional) expiry period elapses.

#### 7.5.1 Example Email

Dear Jack,

Your access to 360 Portal is due to expire within the next 24 hours. 360 Portal allows you to perform Actions to enable 360 Demo to continue with your application. Jack Jones invitation to 360 Portal

If you have any questions about 360 Portal or this message - please contact 360 Demo by replying to this e-mail.

Kind regards

360 Portal

-----

#### 7.5.2 Example SMS

Dear Jack, you only have 24hrs left to access 360 Portal! Visit portal.360lifecycle.co.uk to continue.

## 7.6 Outstanding Actions Reminder

Sent one day before any outstanding actions are required by the adviser.

#### 7.6.1 Example Email

Dear Jack,

You have 1 action(s) outstanding from 360 Demo. Processing these action(s) will enable 360 Demo to continue with your application.

#### <u>360 Portal</u>

If you have any questions about 360 Portal or this message – you can contact 360 Demo by replying to this e-mail.

Kind regards

360 Portal

\_\_\_\_\_

#### 7.6.2 Example SMS

Dear Jack, you have 1 action(s) outstanding on the 360 Portal from 360 Demo. To complete these, visit portal.360lifecycle.co.uk

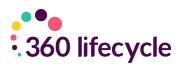

## 7.7 Reset Password (Portal)

Password reset request generated by the consumer where they've used the Portal Account authentication method.

#### 7.7.1 Example Email

Dear Jack, You are receiving this message because a password reset was requested on 360 Portal. If you requested this then please reset your password by clicking the link below. <u>Reset your password</u> Kind regards 360 Portal

#### 7.7.2 Example SMS

Dear Jack, your unique verification code to reset your password is: 1234567.

### 7.8 Portfolio Change Notification

Generated if an applicable change has been made to the consumers' 360 portfolio record and shared via 'Update Client'. Note portfolio changes will only be visible if the client has chosen to 'Upgrade'.

#### 7.8.1 Example Email

Dear Jack,

360 Demo has made changes to your portfolio. You can view and accept or reject these changes on 360 Portal to keep your financial summary up to date by following the link below.

#### <u>360 Portal</u>

If you have any questions about 360 Portal or this message - please contact 360 Demo by replying to this e-mail.

Kind regards 360 Portal

\_\_\_\_\_

#### 7.8.2 SMS Content

Dear Jack, 360 Demo has made changes to your 360 Portal portfolio. To view these, visit <u>portal.360lifecycle.co.uk</u>

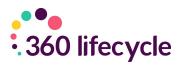

| Message Type              | Email        | SMS          |
|---------------------------|--------------|--------------|
| New User Registered       | ✓            | <b>√</b> *   |
|                           |              |              |
| Consumer Action           | $\checkmark$ | $\checkmark$ |
| Notification              |              |              |
| Document Notification     | ✓            | ✓            |
| Message Notification      | ✓            | ✓            |
| Invitation Reminder (6    | $\checkmark$ | ✓            |
| days after initial invite |              |              |
| Outstanding Action        | $\checkmark$ | ✓            |
| Reminder (1 day before    |              |              |
| any outstanding actions   |              |              |
| are required)             |              |              |
| Portfolio Change          | $\checkmark$ | ✓            |
| Notification              |              |              |
| Reset Password            | ✓            | <b>√</b> *   |

\* Used to send validation codes as part of the two-method authentication

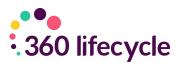

# **8.0 CLIENT PORTAL REPORTS**

Client Portal reports can be found in 360 Lifecycle Office and are located within the 'Reports' on the left-hand side of your screen.

🧩 Case Search 🙀 Reports

These can be accessed by clicking on the 'Reports' tab and scrolling down to 'Client Contact Reports'

The following reports are available.

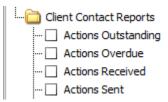

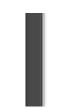

- Actions Outstanding This provides you with a list of actions within the Client Portal which have been sent but not yet completed. Includes overdue and non-overdue actions.
- Actions Overdue This provides you with a list of actions within the Client Portal which have been sent but not yet been completed and the 'required by' date has passed.
- Actions Received This provides you with a list of actions within the Client Portal which have been sent and completed either by the Client, or the Adviser has clicked the 'Complete' option within a 360 Lifecycle case record.
- Actions Sent This provides you with a list of actions within the Client Portal which have been sent regardless if they are overdue, completed or cancelled.